# Understanding Ruler

## **Contents**

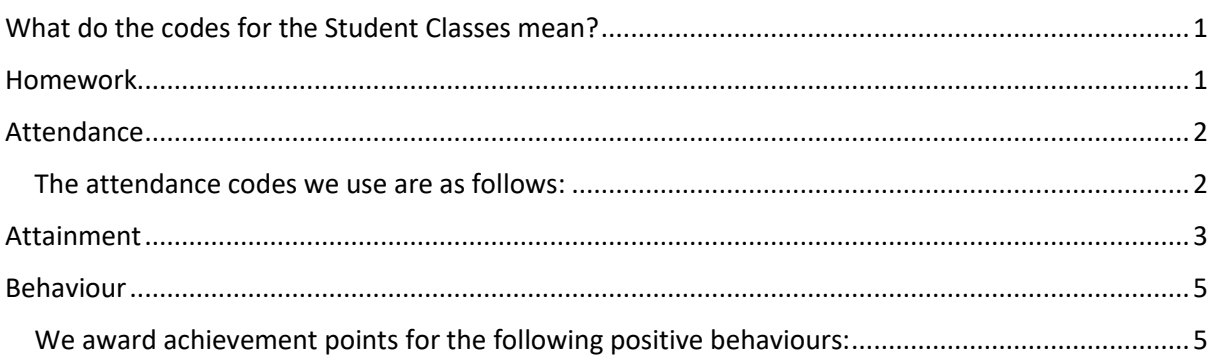

# <span id="page-0-0"></span>What do the codes for the Student Classes mean?

When you log on to Ruler and you see your son's/daughter's classes it will look like the example below:

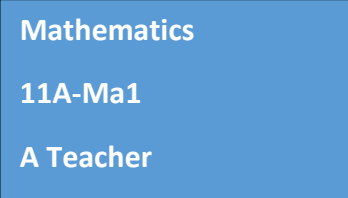

The top line shows the subject. On the second line is the class code, this is made up of the year group and the banding (A, B or C) followed by the class number. So for the example above, this student is in year 11 A band and is in class number 1. The teacher's name is given on the last line.

If you wish to contact your child's teacher please do so through the usual channels either by writing a note in their planner, by contacting the year lead or alternatively emailin[g office@bourneacademy.org](mailto:office@bourneacademy.org)

### <span id="page-0-1"></span>Homework

Students are responsible for logging on to Ruler and checking what homework they have to complete. Once they have done their homework they must click on the **complete button** otherwise it will show as being an outstanding piece of work.

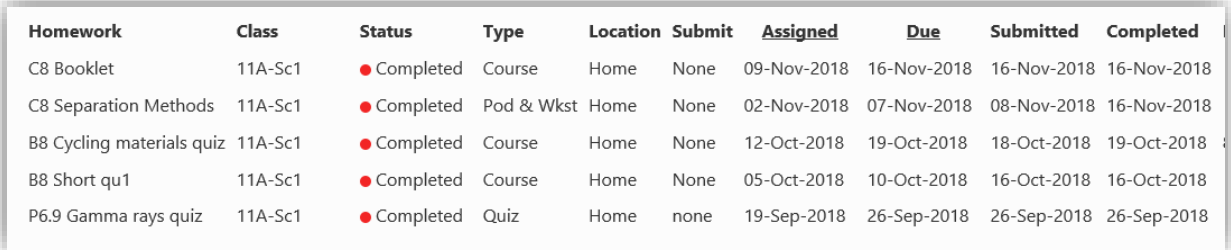

You will be able to see if your child has done this as a red dot will appear by their completed homework as in the example below.

## <span id="page-1-0"></span>Attendance

Your child's attendance record is updated overnight so will only show historical attendance. The attendance screen looks like the one shown below:

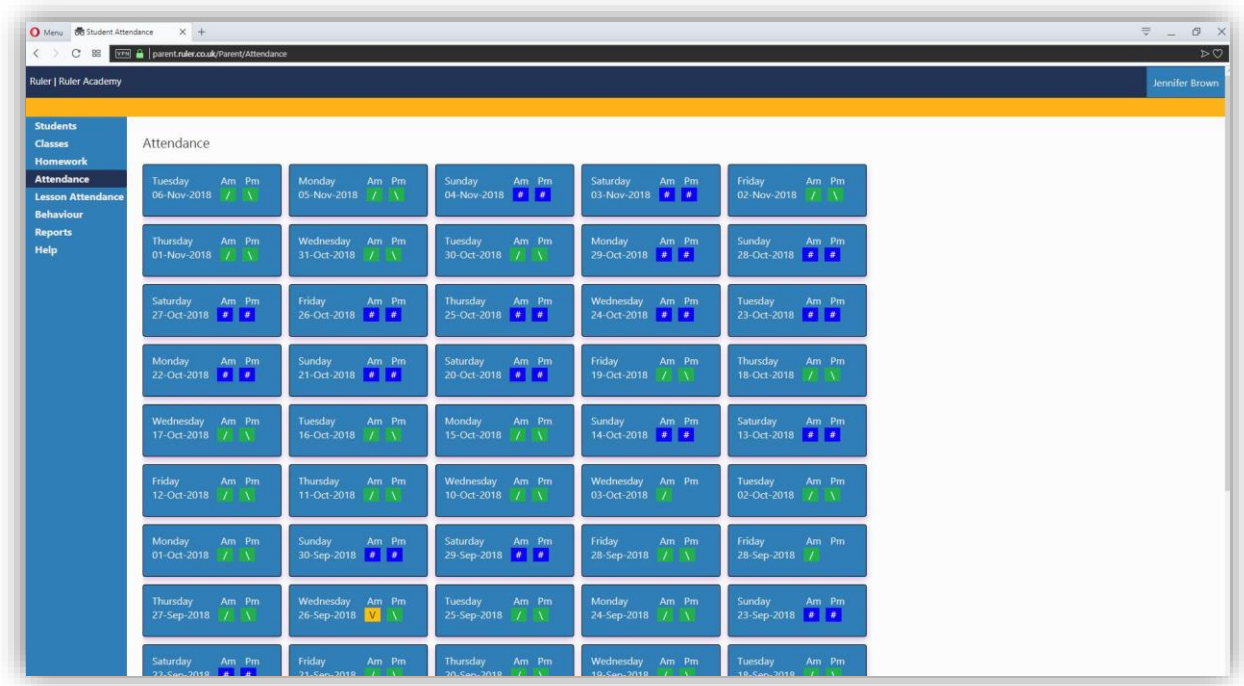

# <span id="page-1-1"></span>The attendance codes we use are as follows:<br>  $\overline{f}$  Present (AM)

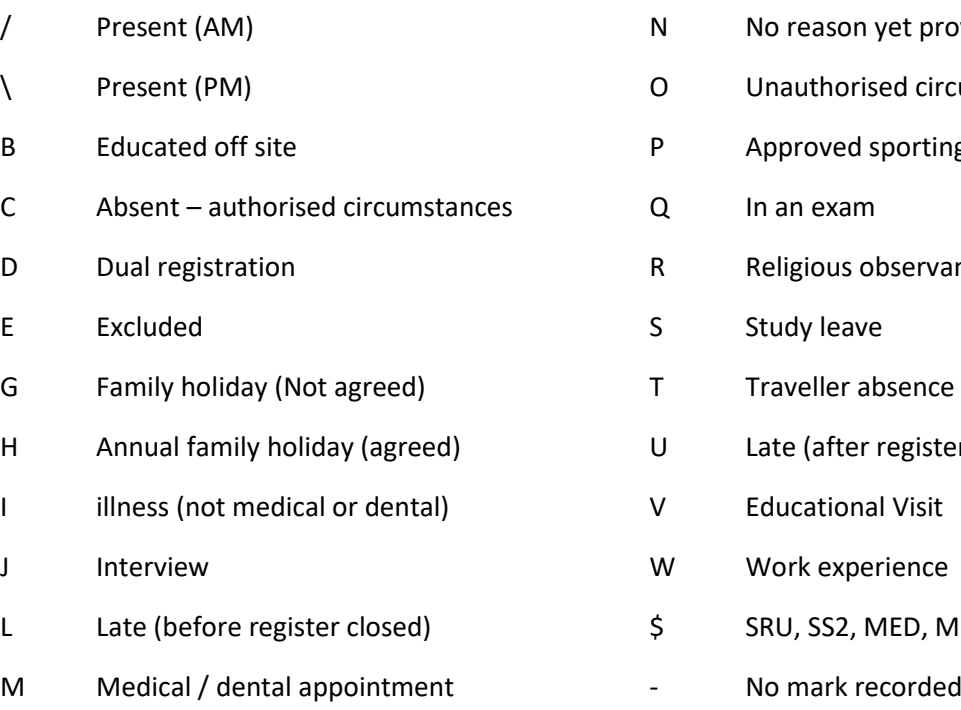

- N No reason yet provided for absence
- ircumstances
- ting activity
- vance
- 
- sters closed)
- V Educational Visit
- W Work experience
- MEETING, YL

#### <span id="page-2-0"></span>Attainment

You will still be receiving regular AOL (Assessment of Learning) reports from the school and you will now also be able to see these reports on Ruler. These will be published 3 times per year for Years 7 – 10 (and Years 12 & 13 For BA) and 4 times per year in Year 11.

You will be able to access these through the reports section which looks like the screen below.

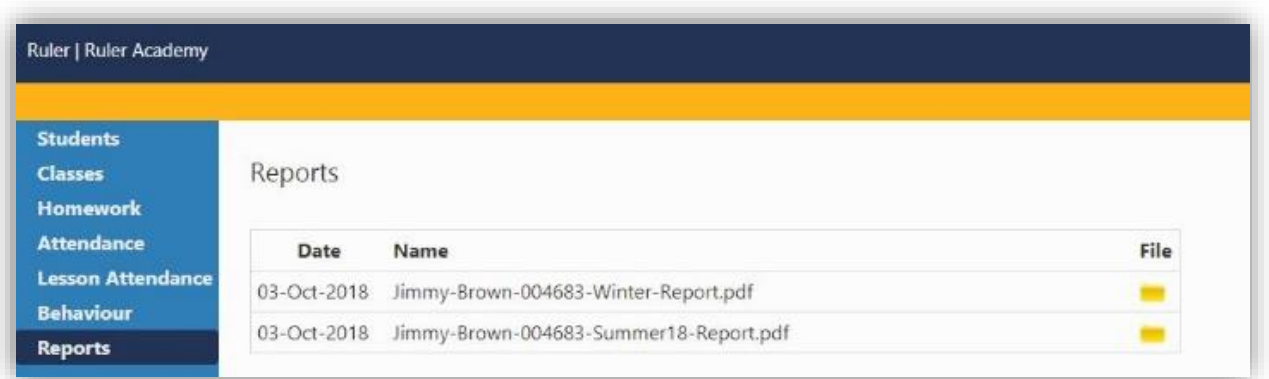

Clicking on the name or the yellow folder Icon will take your child's report.

At Key stage 3 we report on progress as related to your Child's flightpath. This will be one of the following symbols:

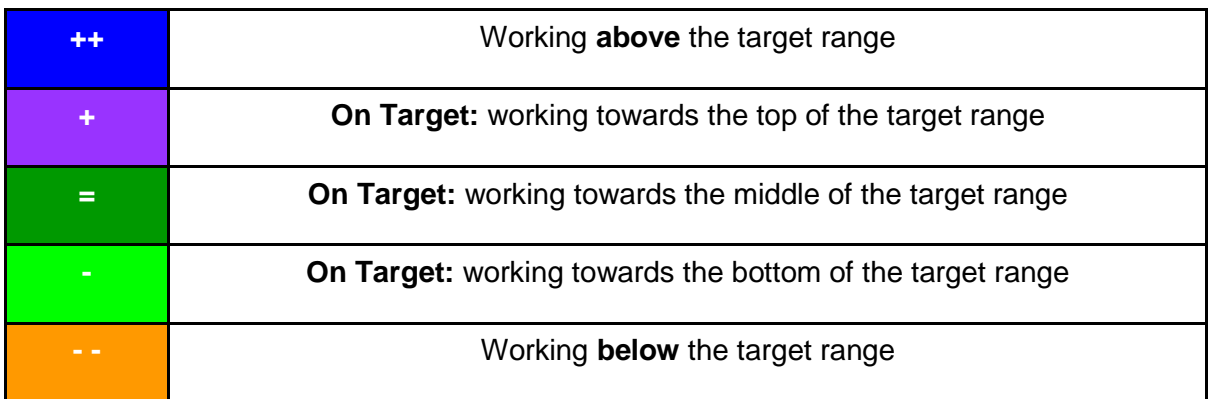

At Key stage 4 the reported grades will be in one of 2 formats depending on the course taken. This will either be a 1-9 GCSE grade or a BTEC grade which will be a Pass, Merit or Distinction. These are further divided using a number from 1 to 3. 1 being working at the top of this grade, 2 being secure and 3 being working at the lower end of the grade.

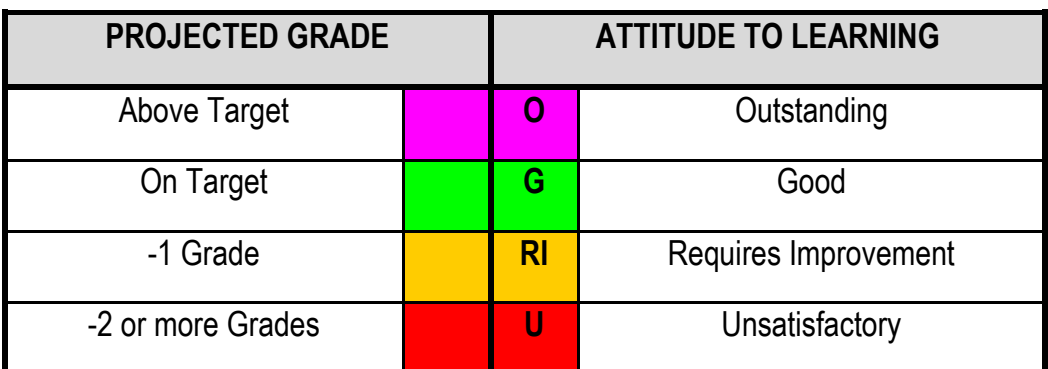

# **Forecast Fine Grades**

We will assess students using fine grades 5u (upper), 5m (middle), 5l (lower) towards the end of Year 10 and for all of Year 11, in order to target intervention and inform students/parents of progress in each subject.

For Combined Science please note that your child will receive 2 GCSEs and these grades are reported on a 19 point scale ranging from U to 9-9. If you would like to find out more about this grading system you can find information on the AQA website at: [GCSE Combined Science: new grading system](https://www.aqa.org.uk/about-us/what-we-do/policy/gcse-and-a-level-changes/9-to-1/gcse-combined-science-new-grading-system)

In all key stages your child's Attitude to Learning (ATL) is reported using the codes described below.

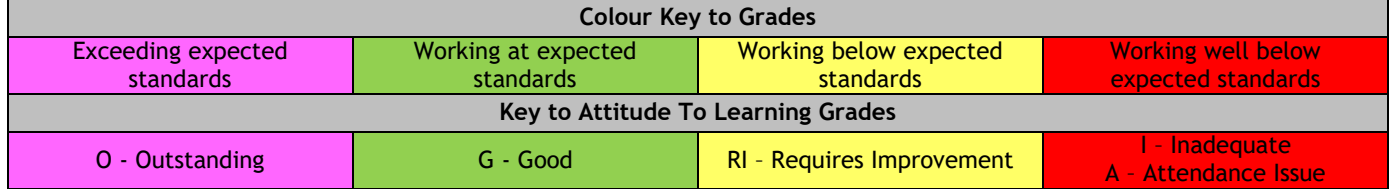

## <span id="page-4-0"></span>Behaviour

Achievement and negative behaviour are recorded under the Behaviour tab. This looks like the example below.

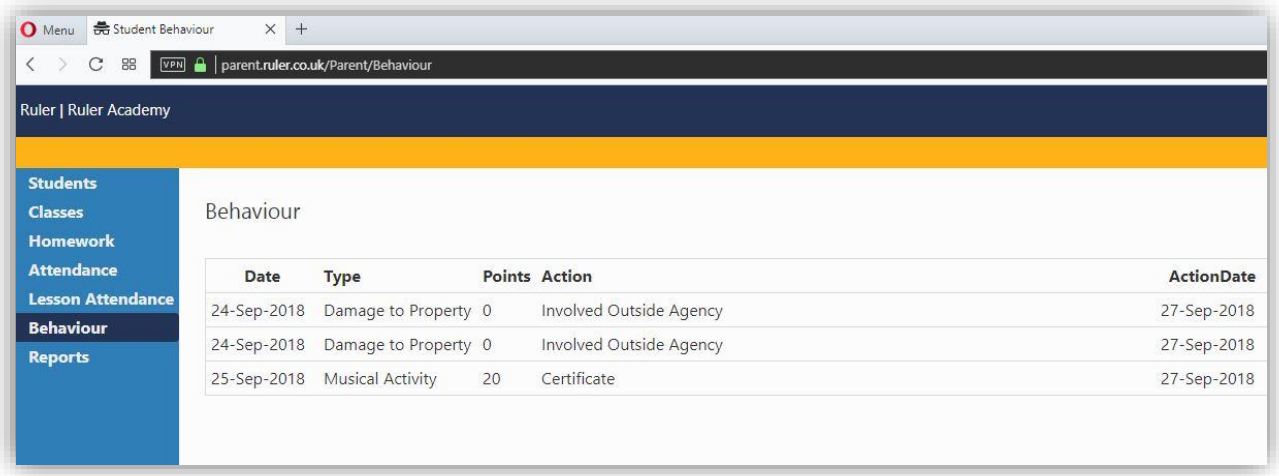

#### <span id="page-4-1"></span>We award achievement points for the following positive behaviours:

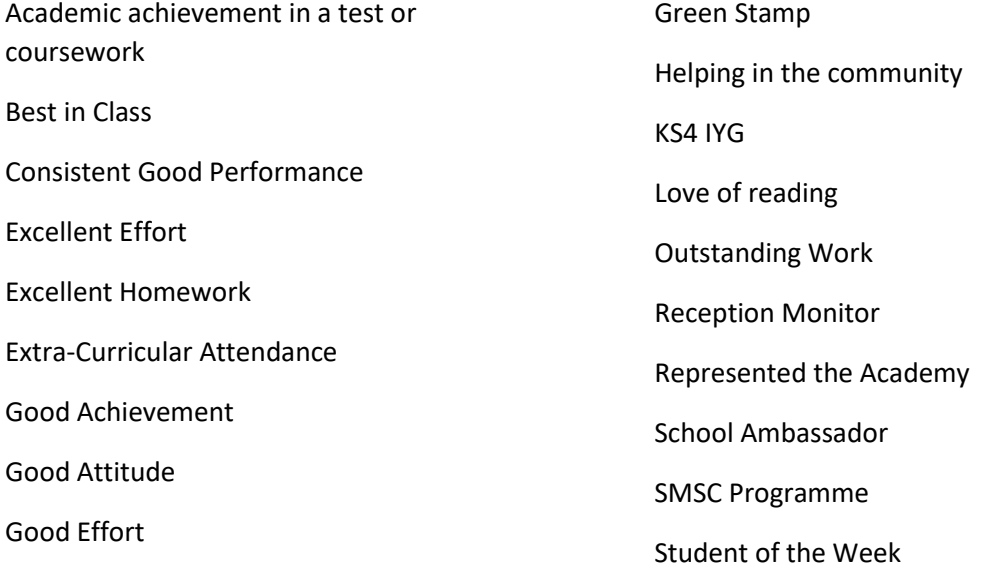

Please note that the log date is when the incident was recorded onto our school system and not necessarily when the incident occurred.

If you have any questions about your child's behaviour then please contact their head of year.